# **MANUAL DO CANDIDATO**

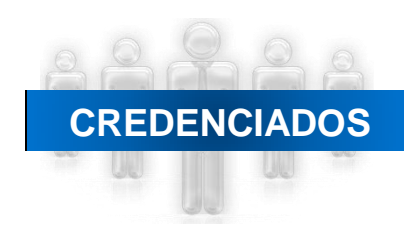

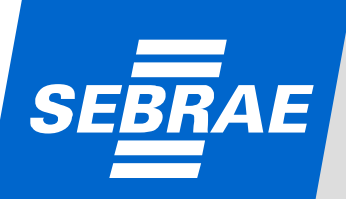

# **PESSOA JURÍDICA**

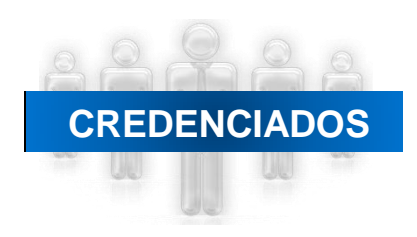

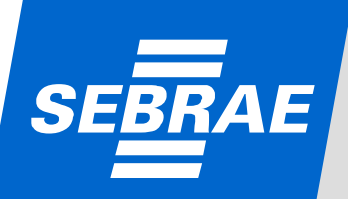

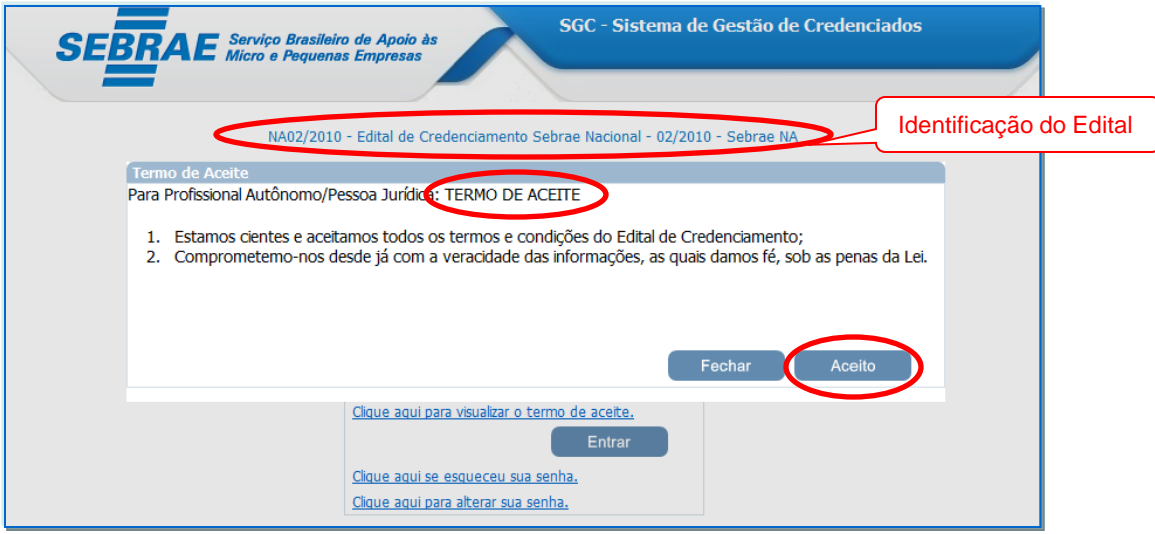

• Para fazer a inscrição, o candidato (Representante Legada da Pessoa Jurídica) deve acessar – www.credenciado.sebrae.com.br ;

• A identificação do edital aparece na parte de cima da tela;

• A 1ª tela apresenta o "Termo de Aceite" às regras do Edital;

• Se o candidato (Pessoa Jurídica/Profissional Indicado) clicar em 'Aceito', o Sistema exibirá a tela inicial para que o cadastro seja realizado;

• Se o candidato (Pessoa Jurídica/Profissional Indicado) clicar em 'Fechar', a tela será fechada.

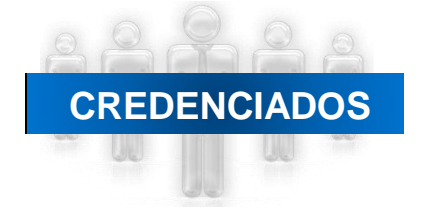

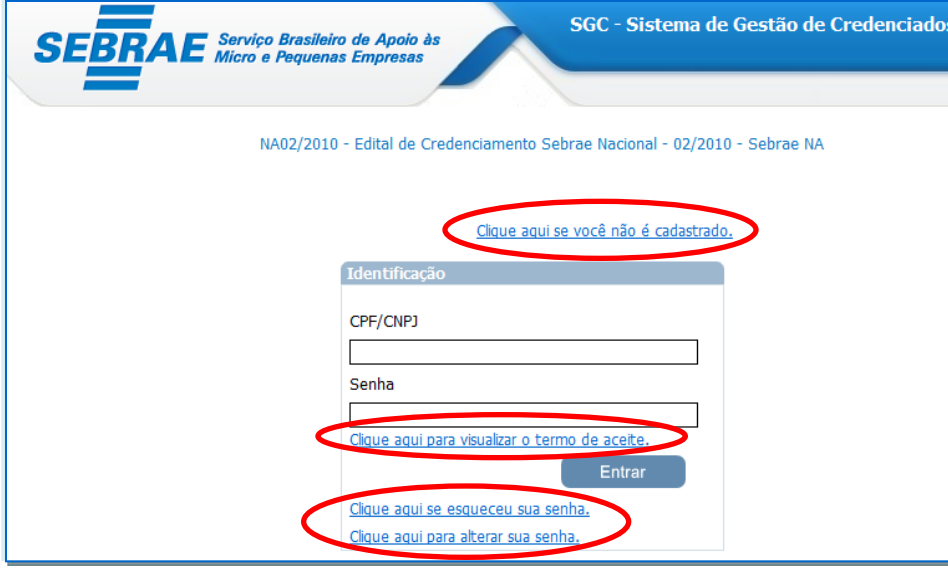

• Se o candidato (Pessoa Jurídica/Profissional Indicado\*) não for cadastrado o mesmo deve clicar no link *'Clique aqui se você não é cadastrado'.* Ao clicar, o Sistema exibe uma tela no qual o candidato deve preencher alguns dados (próxima tela);

• Se o candidato (Pessoa Jurídica/Profissional Indicado\*) for cadastrado ele deve acessar o link de inscrição e informar o CPF/ CNPJ e a senha. Caso o candidato queira visualizar o Termo de Aceite o Sistema exibirá o link '*Clique aqui para visualizar o Termo de Aceite';*

• O link *'Clique aqui se esqueceu sua senha'* deverá ser utilizado quando o candidato esquecer sua senha de acesso. Para recuperação da senha será enviado um email com o dado solicitado. Para isso, o candidato deve informar seu CPF/CNPJ e clicar no botão 'Enviar Senha';

• O candidato também poderá alterar sua senha de acesso. Basta clicar no link '*Clique aqui para alterar sua senha*'. Para isso, deve-se informar: CNPJ/CPF, a senha atual, a nova senha e a confirmação da nova senha.

• Os profissionais indicados são aqueles que têm vínculo de sócio ou empregado com a Pessoa Jurídica, serão inscritos e participarão da etapa de certificação da capacidade técnica por meio da empresa.

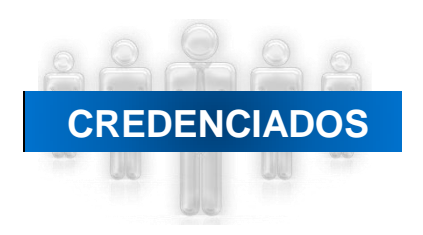

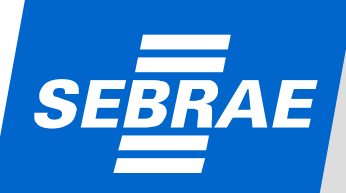

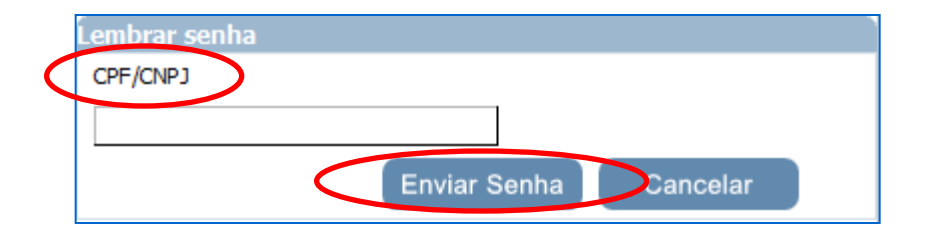

• Ao clicar em*'Clique aqui se esqueceu sua senha'* o Sistema abrirá uma nova "janela" (tela acima). Será enviada uma mensagem para o email cadastrado na inscrição, com o dado solicitado. Para isso, o candidato deve informar seu CPF/CNPJ e clicar no botão 'Enviar Senha'.;

• A senha será enviada ao Profissional Autônomo ou Responsável Legal da empresa (Pessoa Jurídica).

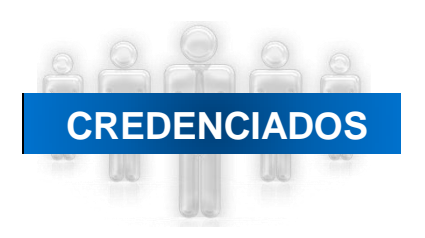

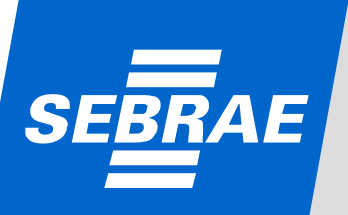

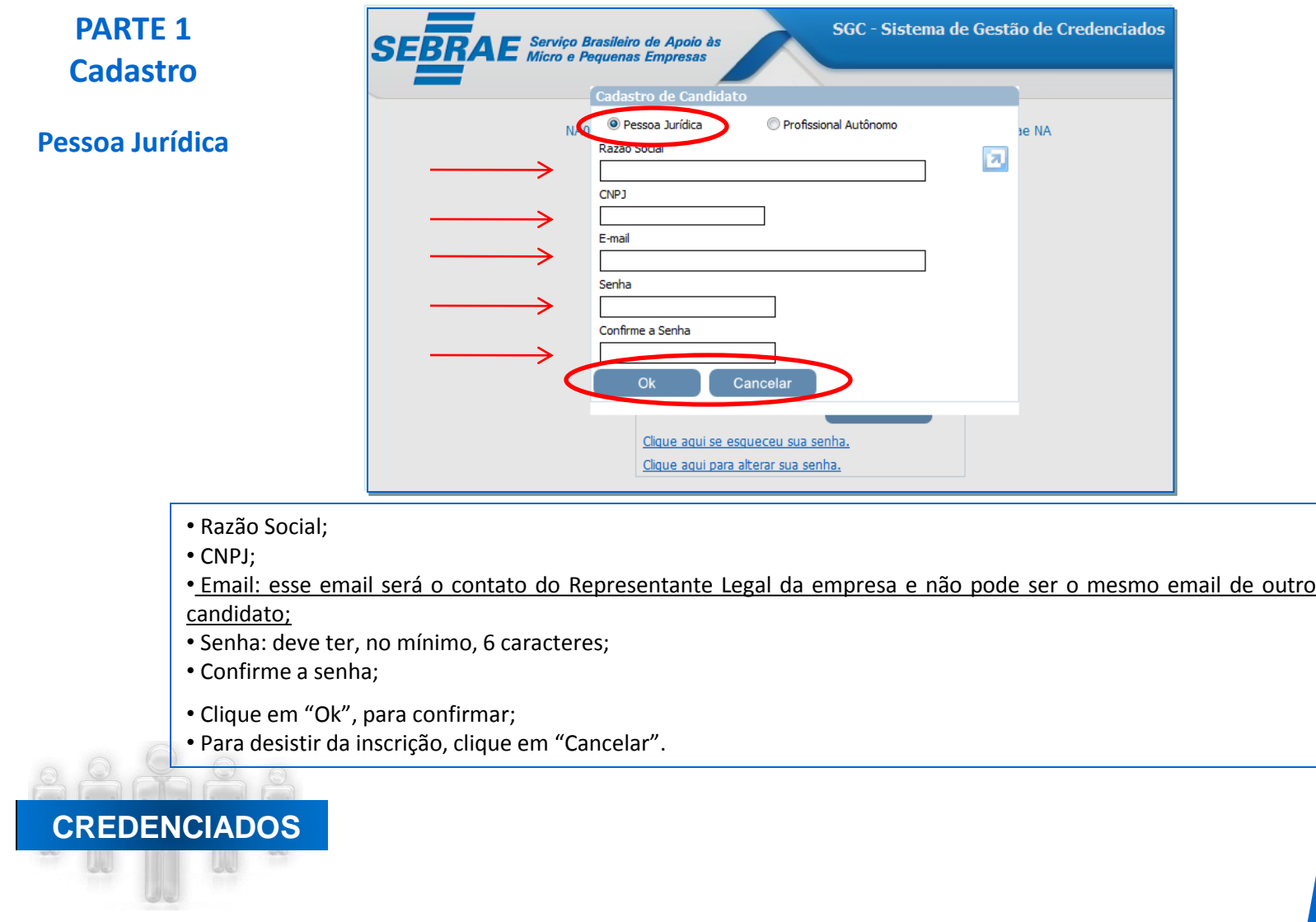

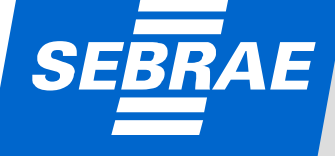

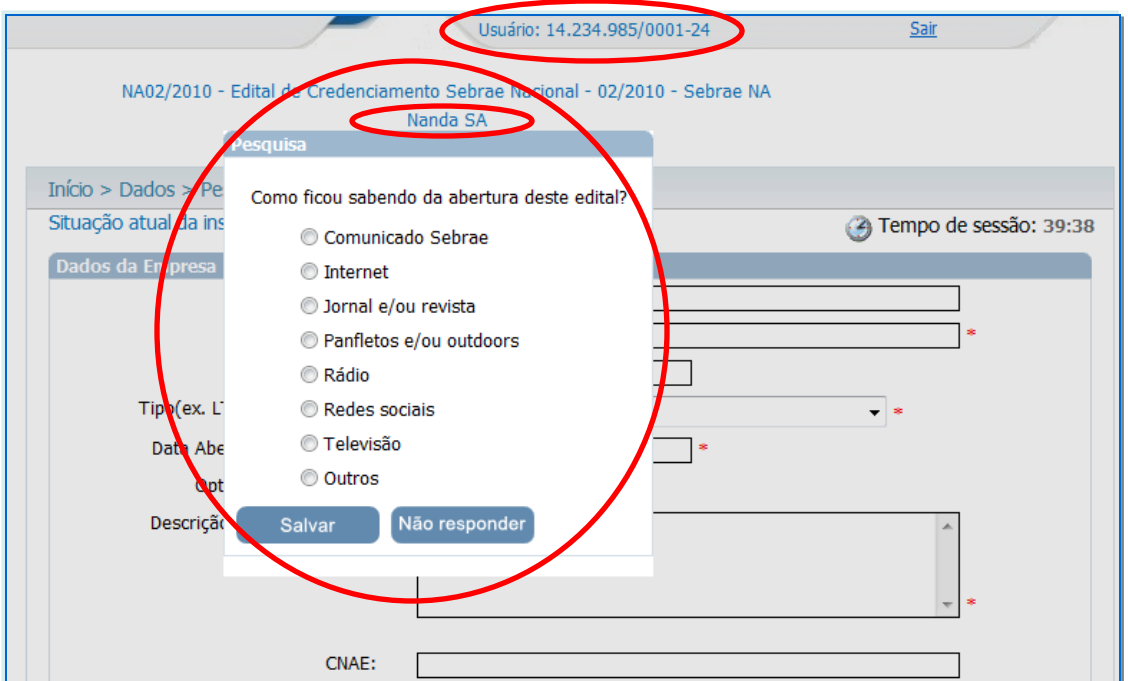

• Ao clicar em "Ok" (tela anterior), o Sistema abrirá a tela com a pesquisa sobre os canais de comunicação utilizados pelo SEBRAE para divulgação do Edital;

• Assinale uma alternativa e clique em "Salvar".

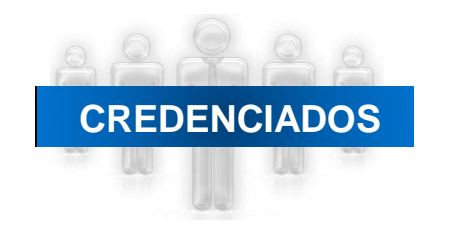

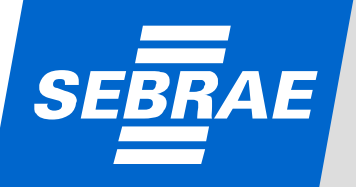

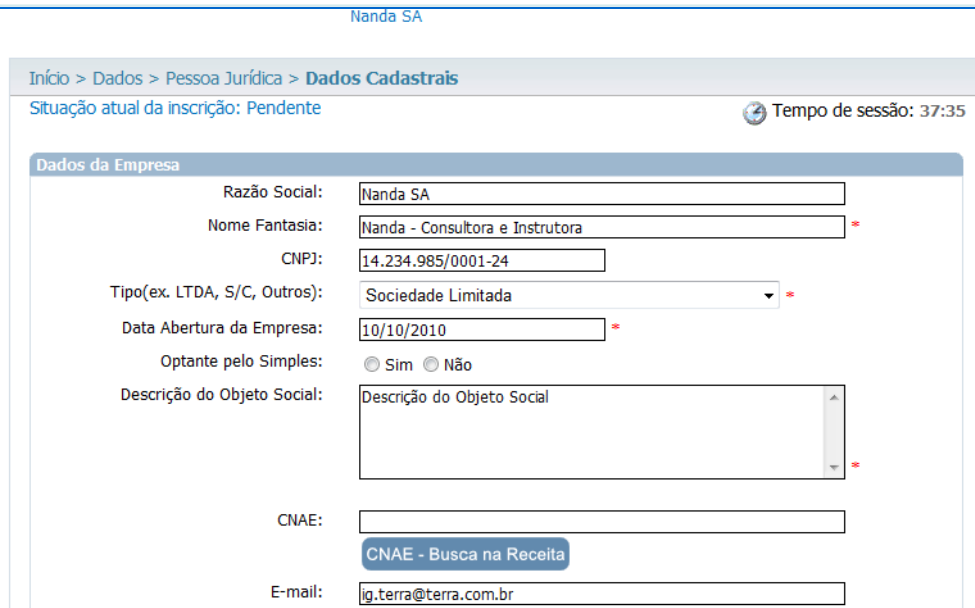

#### **Outros dados para cadastro – Parte 1**:

- Razão Social: já preenchido pelo Sistema;
- Nome Fantasia: preenchimento obrigatório;
- CNPJ: já preenchido pelo Sistema;
- Tipo: preenchimento obrigatório;
- Data de abertura da empresa: preenchimento obrigatório;
- Optante pelo Simples;
- •Descrição do Objeto Social: preenchimento obrigatório;
- CNAE;
- Endereço de email.

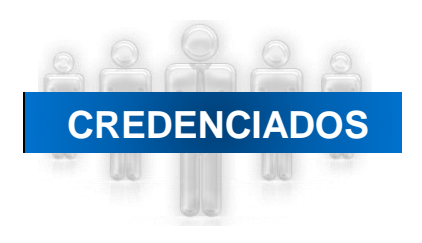

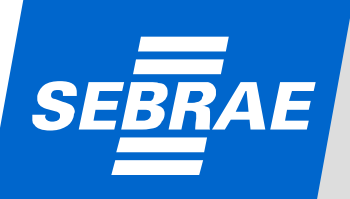

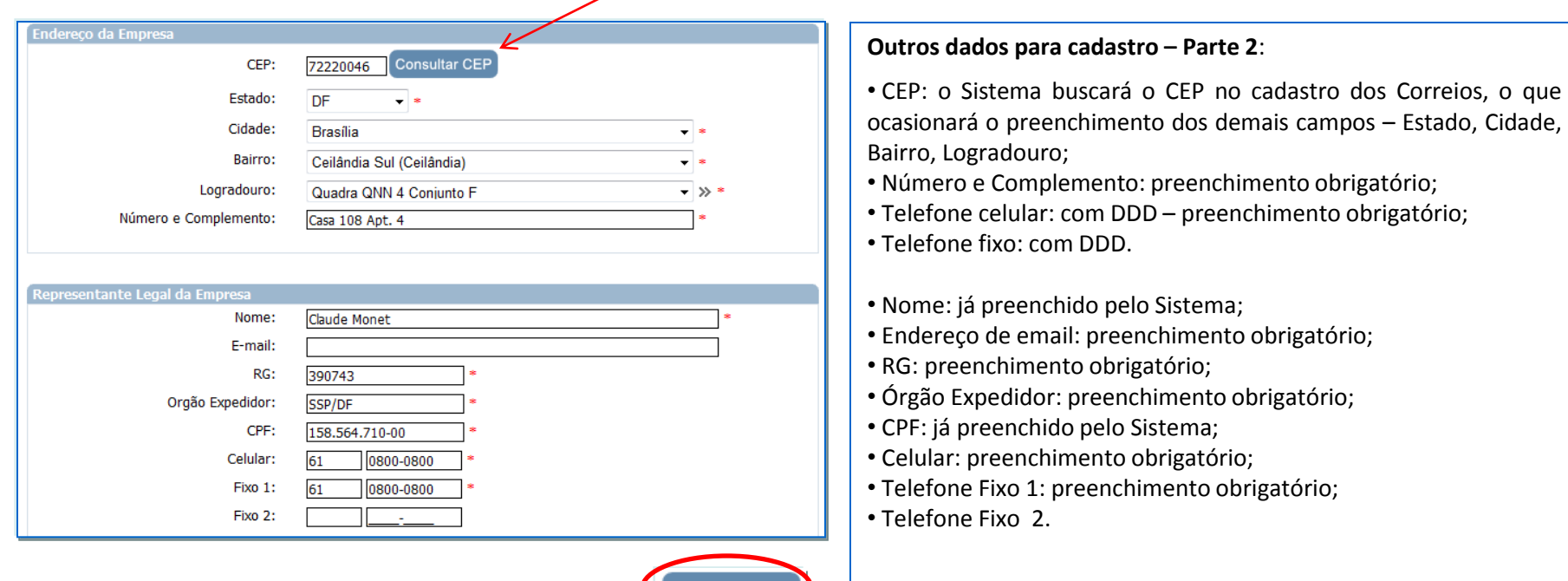

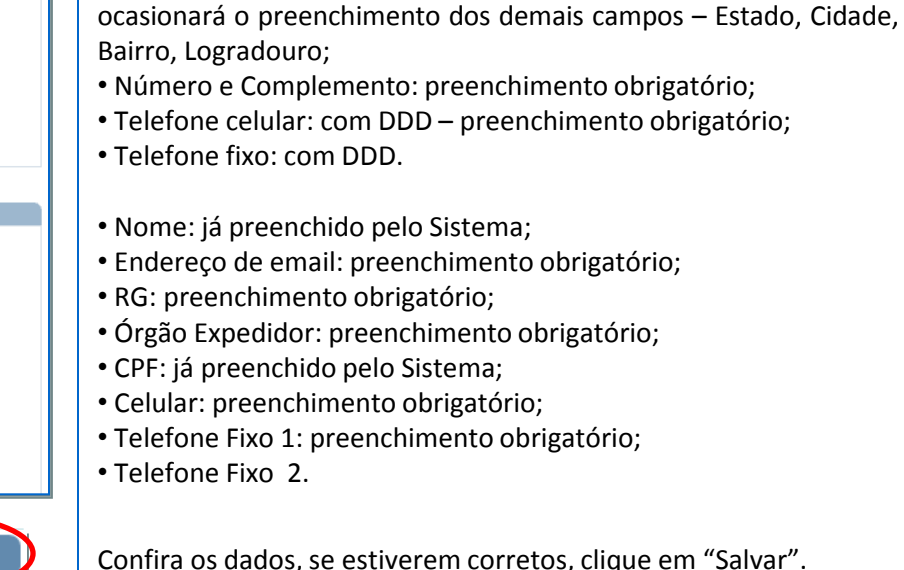

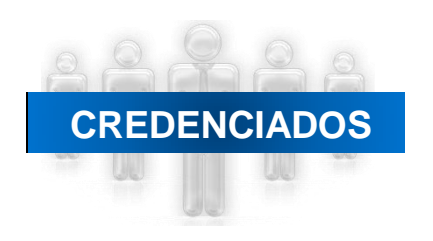

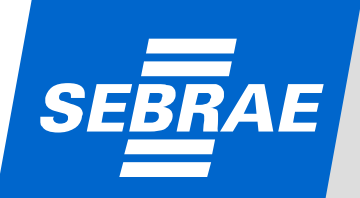

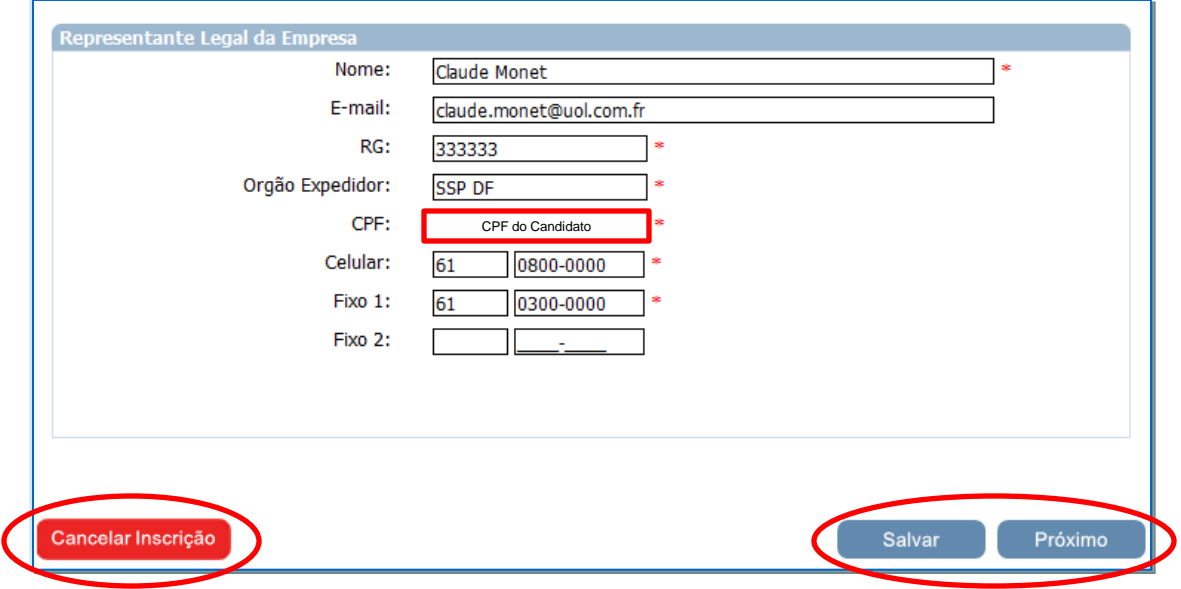

• Ao clicar em "Salvar" o Sistema salvará as informações inseridas;

• Ao clicar em "Cancelar Inscrição" o candidato (Pessoa Jurídica) cancela sua participação no processo de credenciamento;

• Ao clicar em "Próximo", o Sistema seguirá para a próxima etapa da inscrição.

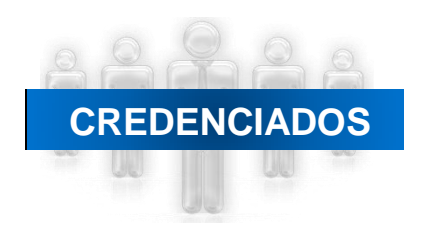

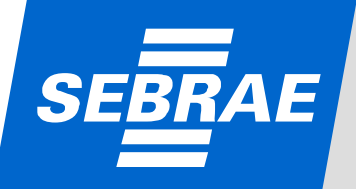

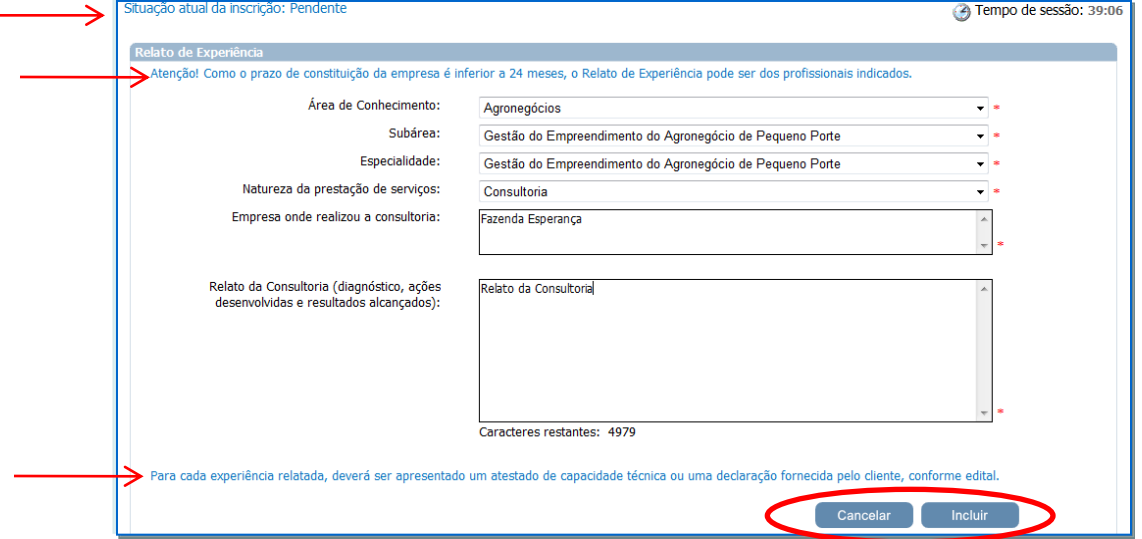

• Área de Conhecimento: sem limite de áreas por Pessoa Jurídica, desde que ela tenha profissionais para atender a todas as áreas, que as áreas estejam relacionadas ao objeto social da empresa (PJ) e que a empresa apresente "Relato de Experiência" (experiência relatada), atestado de capacidade técnica ou declaração do cliente para cada área;

- Não há limite de subáreas;
- Não há limite de especialidades;

• A natureza pode ser: consultoria, instrutoria ou ambas (nesse caso, deverá ser apresentado no Relato, no atestado de capacidade técnica ou declaração do cliente ações que comprovem sua atuação como consultor e instrutor;

- Empresa onde realizou a consultoria e/ou instrutoria;
- Se a empresa (Pessoa Jurídica) tiver menos de 24 meses, o Relato de Experiência pode ser dos profissionais indicados;
- Para cada área/subárea deve ser inserido um "Relato de Experiência";
- Para cada área/subárea/especialidade (se houver) de ser inserido um "Relato de Experiência";
- Para cada "Relato de Experiência" (experiência relatada) deve ser apresentado um atestado de capacidade técnica ou declaração do cliente;
- Relato da Consultoria: ao clicar em "Incluir", o Relato será salvo e uma tela para confirmação abrirá (próximo slide).

### **CREDENCIADOS**

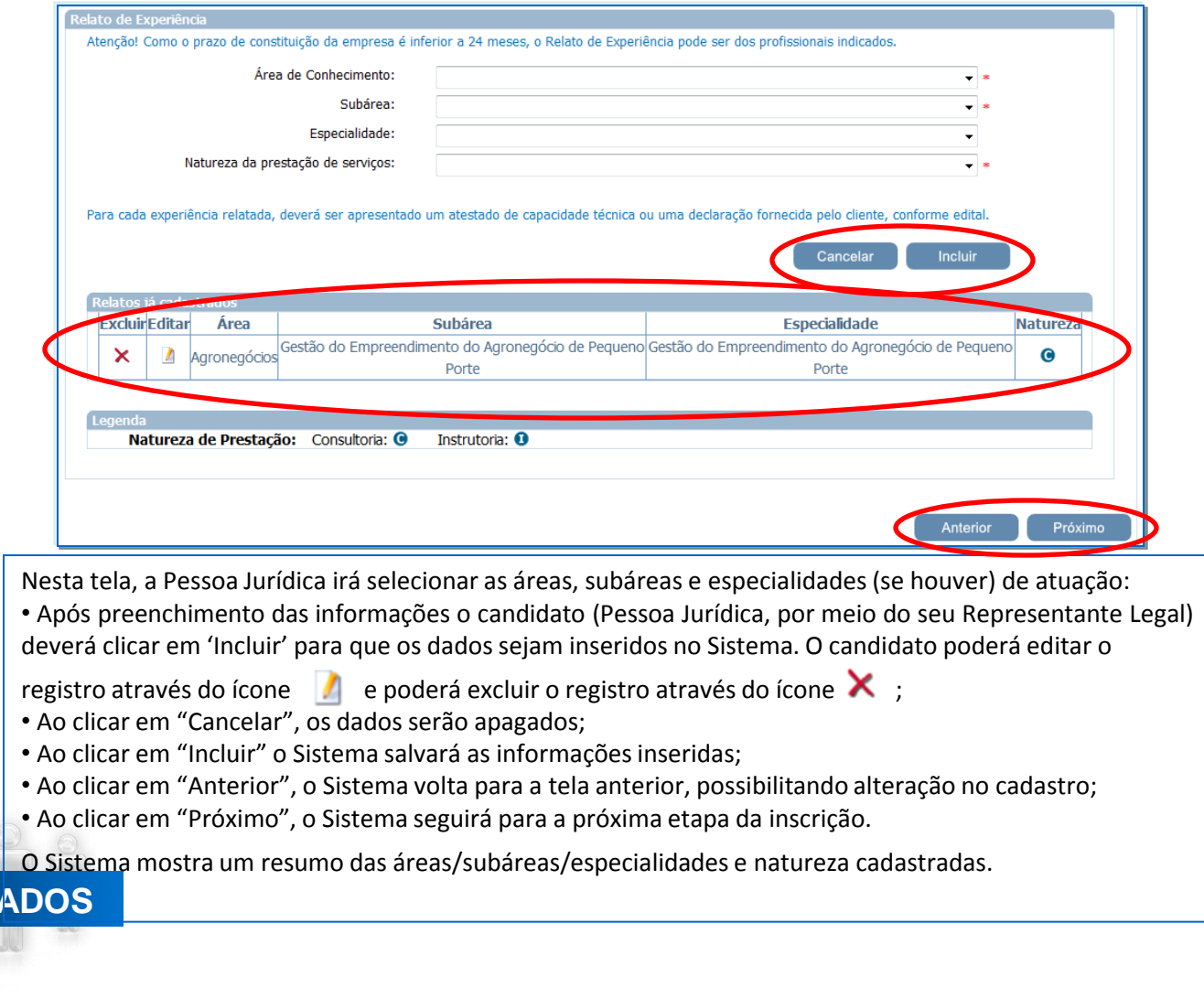

**CREDENC** 

*0800 570 0800 / www.sebrae.com.br*

### **PARTE 2 Cadastro - Profissional (is) Indicado (s)**

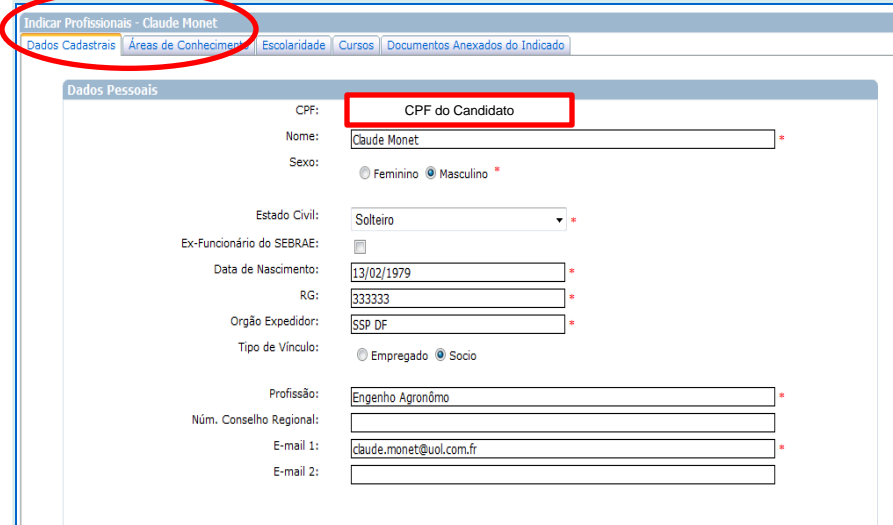

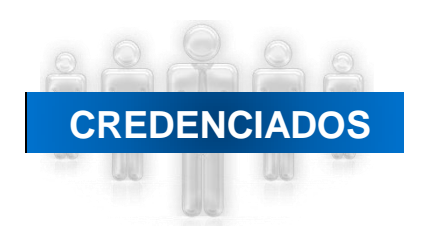

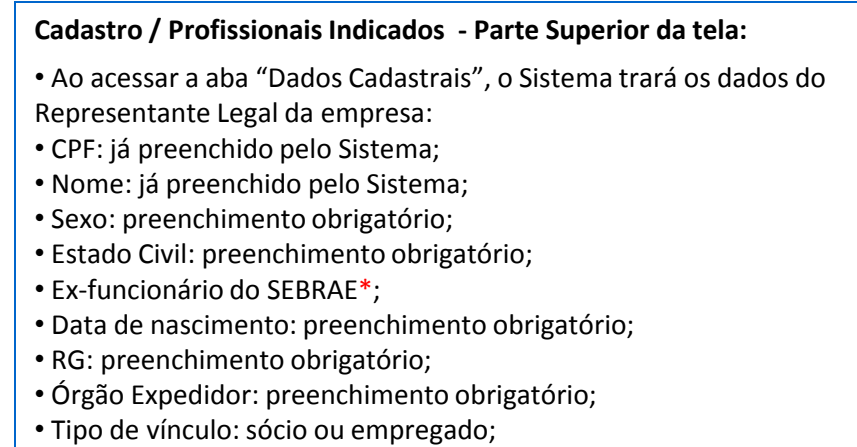

- Profissão: preenchimento obrigatório;
- Número no Conselho Regional;
- Endereço de email: preenchimento obrigatório.

\* Ex-empregado, desvinculado do Sistema SEBRAE (SEBRAE/NA ou qualquer SEBRAE/UF) num período inferior a 60 dias até a data de encerramento das inscrições, não poderá finalizar a inscrição. O Sistema fará o reconhecimento do CPF, finalizar a inscrição e apresentará uma mensagem alertando o candidato para essa regra.

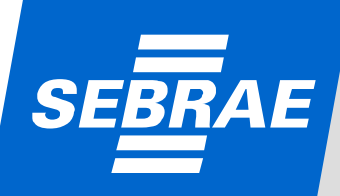

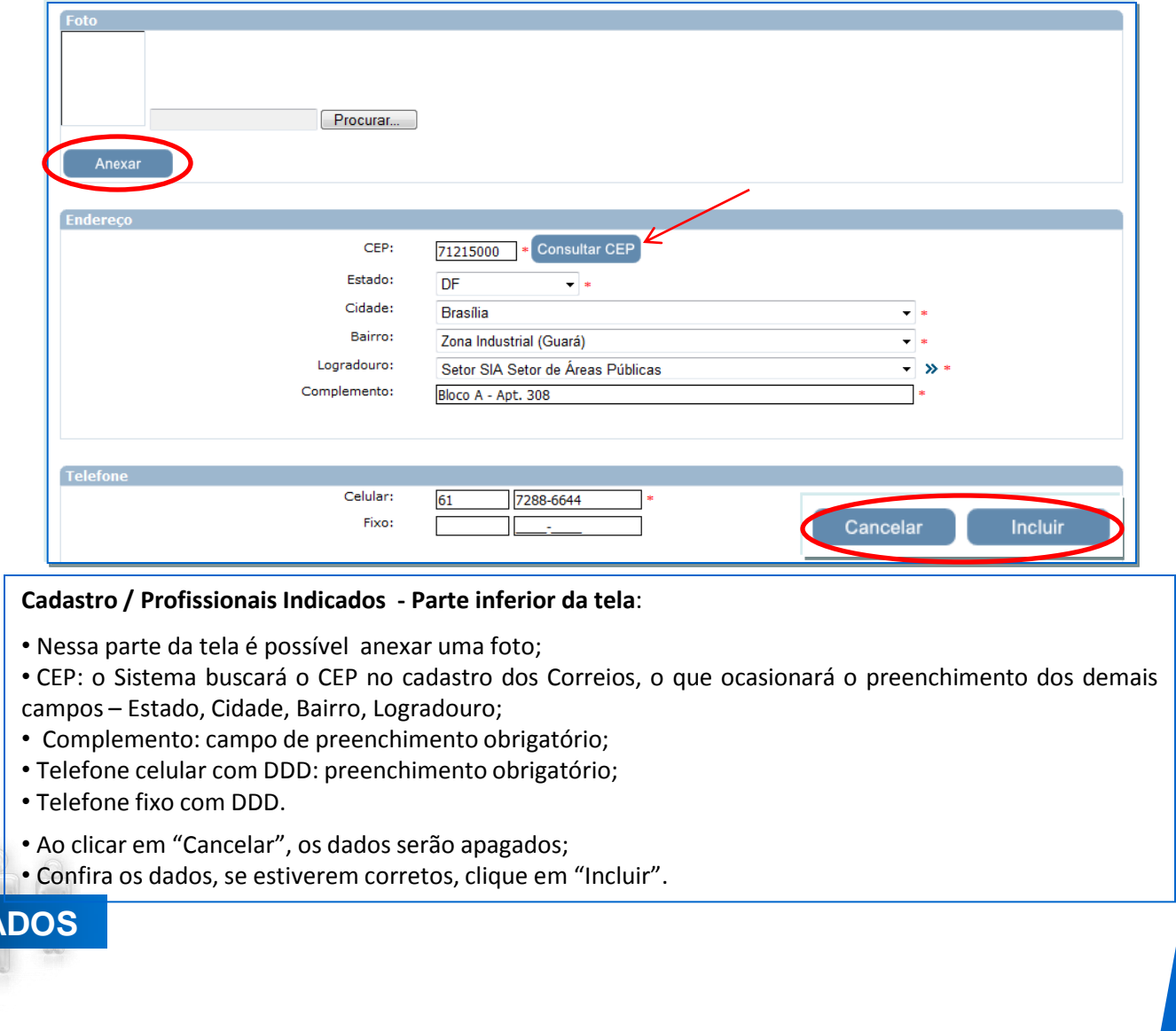

**CREDENCIA** 

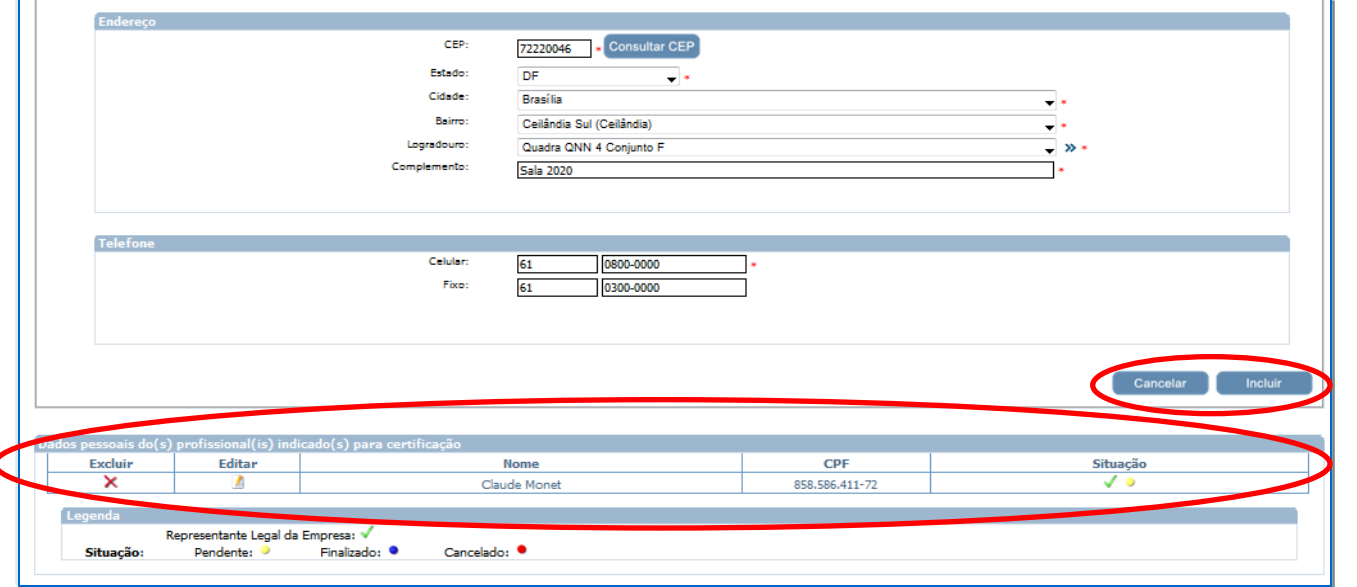

• Na parte inferior da tela, o Sistema apresenta a lista de profissionaisindicados e sua situação de cadastro;

• Para incluir outros profissionais, basta reiniciar o processo na aba "Dados Cadastrais", incluindo os dados do 2º profissional e assim sucessivamente;

• Nesse caso, a inscrição deste e do primeiro profissional cadastrado, só apresentará a situação "Finalizada", com o preenchimento de todas as abas (informações obrigatórias para a inscrição do profissional indicado: áreas de conhecimento, escolaridade, cursos, documentos anexos do indicado);

• Para finalizar o cadastro de cada consultor e/ou instrutor, após a inclusão de todos os profissionais da empresa, basta clicar no ícone , localizado antes do nome do profissional e continuar o preenchimento das informações solicitadas em cada aba .

• Caso prefira, finalize o cadastro do 1º profissional, depois do 2º e assim sucessivamente (slides 35 a 40).

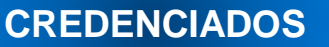

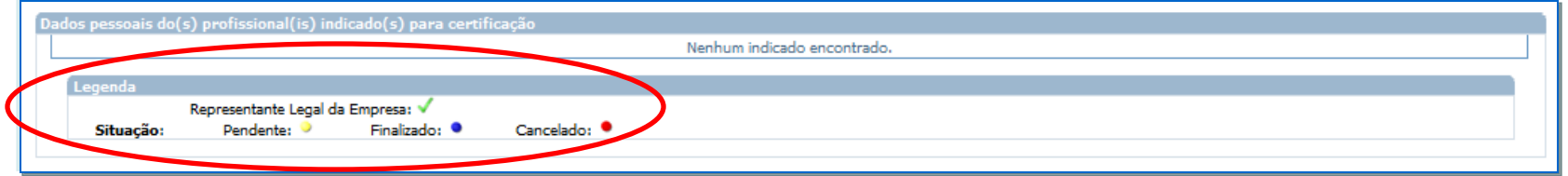

![](_page_15_Picture_42.jpeg)

![](_page_15_Picture_3.jpeg)

![](_page_15_Picture_4.jpeg)

![](_page_16_Picture_143.jpeg)

• Cada profissional poderá ser inscrito em, no máximo, 3 áreas de conhecimento; sem limite de subáreas ou especialidades;

- Para cada área/subárea/especialidade (se houver)/natureza deve ser apresentado um "Resumo da atuação" (Resumo da atuação em Consultoria, exemplo acima);
- Ao clicar em "Cancelar", os dados serão apagados;
- Confira os dados, se estiverem corretos, clique em "Incluir".

![](_page_16_Picture_6.jpeg)

![](_page_17_Picture_122.jpeg)

**CREDENCIADOS**

#### **SISTEMA DE GESTÃO DE CREDENCIADOS - SGC** Grau de Formação: Mestrado Curso: Agronomia ۰k Nome da Entidade: **UNI** Ano de Conclusão: 1995 País: **Brasil** Cidade/Estado: **Brasilia** Novo Cancela Incluir **Excluir** Editar Grau de Formação **Curso Nome da Entidade** Ano de Conclusão × Pós-Doutorado (Phd) Engenharia Ambiental **UNICEU** 2000 **Excluir** Editar **Nome CPF** Situação  $\overline{\mathcal{F}}$ × **Claude Monet** 858.586.411-72 Representante Legal da Empresa: √ Situação: Pendente: Finalizado: · Cancelado: · Anterior Próximo •Na aba "Escolaridade" é necessário incluir: - Grau de Formação: informação obrigatória; - Curso: informação obrigatória; - Nome da entidade: informação obrigatória; - Ano de conclusão: informação obrigatória; - País: informação obrigatória; - Cidade/Estado: informação obrigatória. • Ao clicar em "Cancelar", os dados serão apagados; • Ao clicar em "Novo" é possível inserir novas informações; • Ao clicar em "Incluir" o Sistema salvará as informaçõesinseridas; Ao clicar em "Anterior", o Sistema volta para a tela anterior, possibilitando alteração no cadastro; **CREDENCIADOS** Ao clicar em "Próximo", o Sistema seguirá para a próxima etapa da inscrição. **SEBRAE**

![](_page_19_Figure_0.jpeg)

![](_page_20_Picture_97.jpeg)

Exemplo de tela com todos os documentos obrigatórios.

- Ao clicar em "Anterior", o Sistema volta para a tela anterior, possibilitando alteração no cadastro;
- Ao clicar em "Próximo", o Sistema seguirá para a próxima etapa da inscrição.

![](_page_20_Picture_5.jpeg)

![](_page_20_Picture_6.jpeg)

![](_page_21_Figure_1.jpeg)

• Ao finalizar o cadastro do 1º profissional, o Sistema apresentará a mensagem acima. Caso queira indicar outros profissionais, basta clicar em "Sim", caso não tenha outros profissionais, clique em "Não" • Ao clicar em "Anterior", o Sistema volta para a tela anterior, possibilitando alteração no cadastro; • Ao clicar em "Próximo", o Sistema seguirá para a próxima etapa da inscrição. Uma tela para confirmação da inscrição se abrirá (próximo slide).

![](_page_21_Picture_3.jpeg)

![](_page_21_Picture_4.jpeg)

![](_page_22_Picture_98.jpeg)

- Ao clicar em "Próximo" (slide anterior), o Sistema apresentará a tela de confirmação;
- Ao clicar em "Sim" a inscrição será confirmada e as informaçõesinseridas não poderão ser alteradas;
- Ao clicar em "Não" é possível alterar as informações.

![](_page_22_Picture_5.jpeg)

![](_page_22_Picture_6.jpeg)

![](_page_23_Picture_95.jpeg)

• A mensagem acima confirma a inscrição, ou seja, a situação da inscrição passa de pendente para "FINALIZADA";

• Ao clicar em "Ok", o Sistema habilitará a página para impressão do comprovante e das informações inseridas.

![](_page_23_Picture_4.jpeg)

![](_page_23_Picture_5.jpeg)

![](_page_24_Picture_56.jpeg)

• Ao selecionar os profissionais indicados e clicar em "Visualizar" é possível imprimir os dados pessoais dos consultores e/ou instrutores cadastrados;

• Para imprimir os dados cadastrais da empresa e o relato de experiência – formulário completo – basta clicar em "Visualizar";

• Ao clicar em "Cancelar Inscrição" o candidato (Pessoa Jurídica) cancela sua participação no processo de credenciamento.

### **CREDENCIADOS**

**Modelo de comprovante de inscrição Pessoa Jurídica**

![](_page_25_Picture_39.jpeg)

![](_page_25_Picture_3.jpeg)

![](_page_25_Picture_4.jpeg)